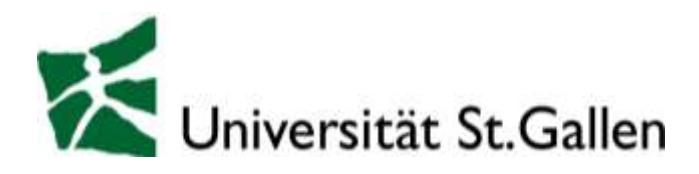

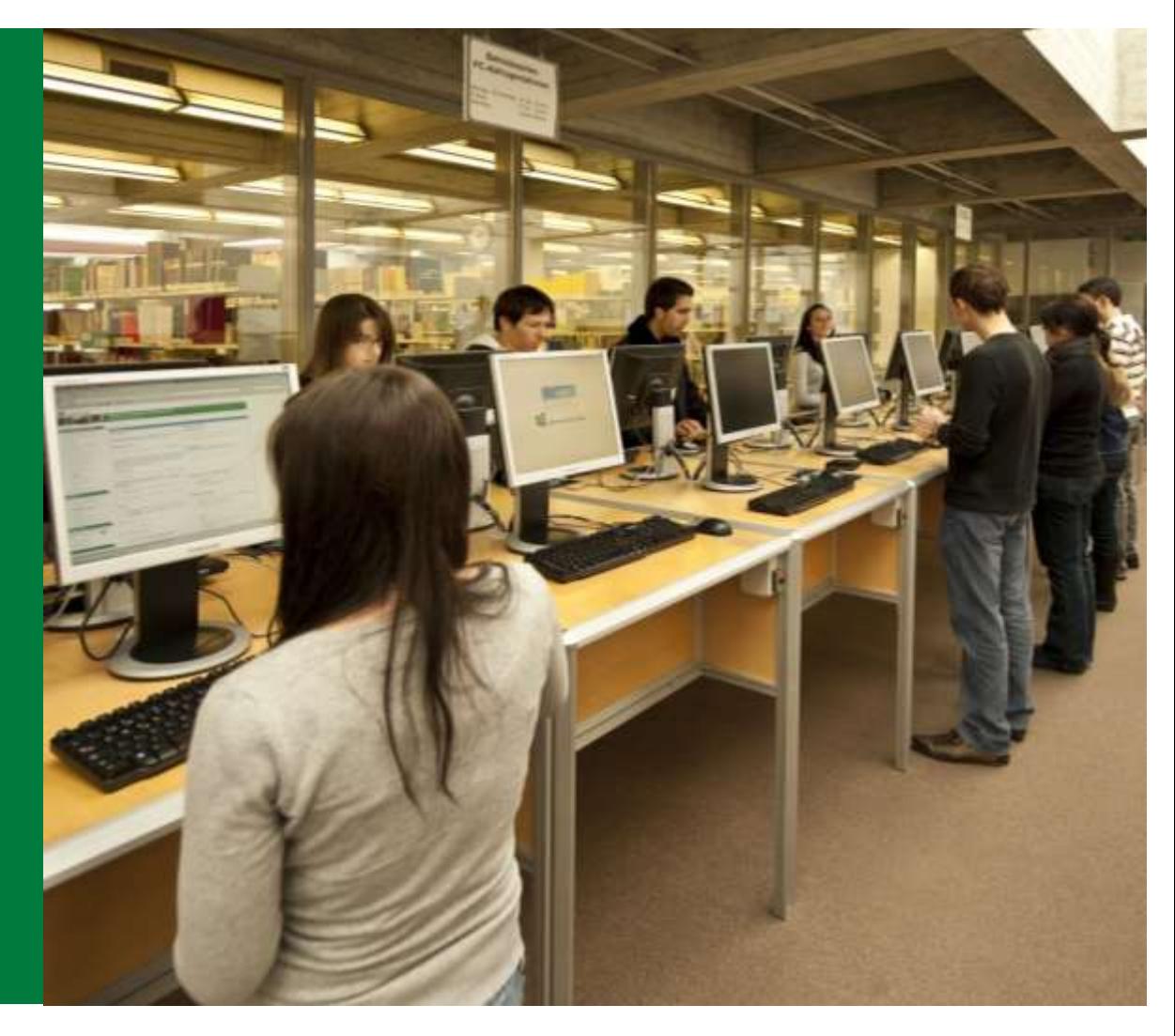

**VPN** Virtuelles Privates Netzwerk Virtual Private Network

### **Overview**

VPN stands for «Virtual Private Network». The VPN-Client is software which allows for an encrypted, secure and authenticated connection to the UNISG network from a remote location.

## **Why VPN?**

Individuals who use a different Internet provider than the UNISG (e.g. Cablecom) will not have access to various UNISG services (such as access to subscribed libraries and journals or databases) since they are not recognized as university users. By using a VPN tunnel you will obtain a UNISG internal address, such that these services will be able to be used. Furthermore, you may access various shares as well as use the Internet via the PublicNet without needing to use the MPP-Portal authentication. In addition, you can also use the SWITCHconnect or PWLAN to afford yourself network access at no charge in other networks.

## **VPN with Cisco AnyConnect VPN Client (preferred VPN technology)**

AnyConnect is a VPN client that can be directly installed via our VPN portal (vpn.unisg.ch). The AnyConnect VPN Client is the successor of the classic [Cisco VPN client.](http://www.id.unibe.ch/content/services/virtual_private_networking_vpn/vpn_clients_und_profile/cisco_vpn_client/) For the time being, there is no necessity to replace a functioning old Cisco VPN client with the new AnyConnect VPN client.

**AnyConnect Clients** for the operating systems Windows (32 & 64 Bit), for Mac OS, LINUX & Nokia are directly available via the VPN-Portal [https://vpn.unisg.ch.](https://vpn.unisg.ch/)

**AnyConnect Clients** for **iPad**, **iPhone** and the **Samsung Smartphone** (Android) are available via the App-Store alternatively the Market (VPN Server **vpn.unisg.ch**).

## **Automatic installation of AnyConnect VPN client via Portal**

Establish a connection to the Internet.

Afterwards, connect to the URL https://vpn.unisg.ch.

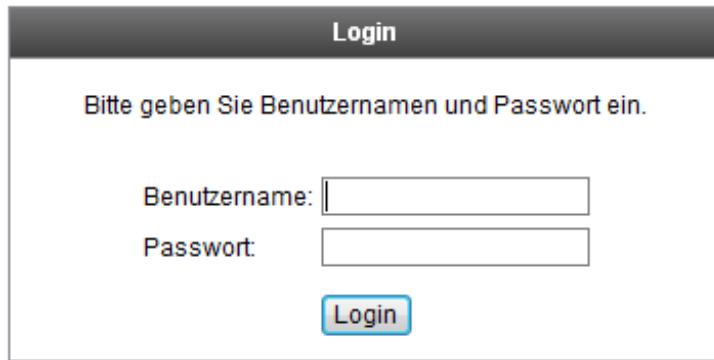

Login using your UNISG username (Benutzername) and password.

The installation will occur interactively, and will automatically adapt to your system's configuration. For this reason, it is not possible to provide a detailed tutorial! Once the automatic installation is completed, a VPN connection will be established. If it is not possible to automatically install the software, the VPN portal will provide a link for downloading the software:

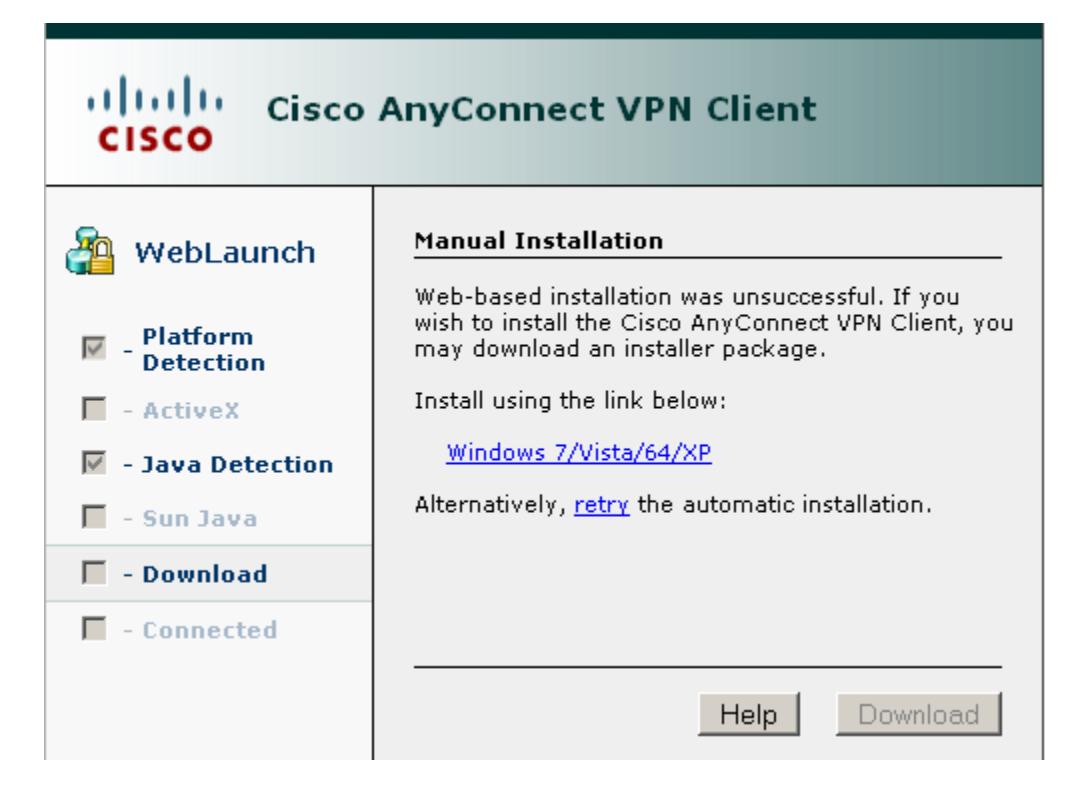

You may install the software after it has been downloaded.

After connecting successfully, you will see the following image:

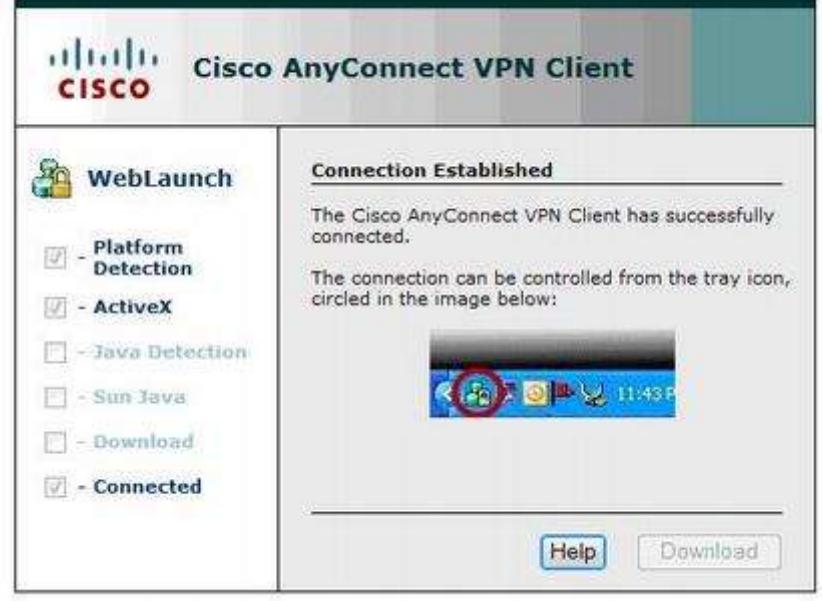

## **Operation of the Client Software**

By using the right mouse button in the system tray on the AnyConnect Icon, you have the possibility of establishing a connection, to interrupt a connection, or to exit the client.

Use the connection profile "**UniSG**". If the connection profile is missing, manually type in the servername "**vpn.unisg.ch**" and hit "Connect".

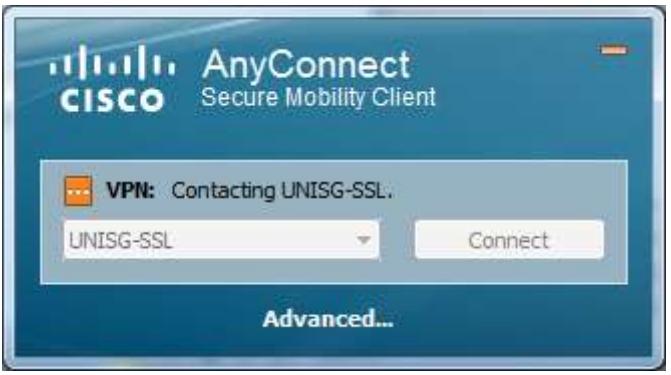

## **VPN with L2TP/IPsec**

Alternatively, we offer for all devices which currently do not have the possibility to use Cisco's AnyConnect VPN client the L2TP/IPsec protocol. L2TP/IPsec replaces the formerly supported protocol PPTP and is directly supported by many platforms such as Windows, as well as Android (e.g. HTC smartphones).

Please use the **servername** "vpn.unisg.ch" and the pre-installed IPSec Key (IPsec Pre-shared Key) "unisg"

# **Support**

#### **Faculty & Staff**

IT can unfortunately not provide support for private devices due to capacity issues. Please enter your problem directly into the Lotus Notes database "Kommunikationssupport" (https://stud1.unisg.ch/support/kommneu.nsf).

Should you have problems installing the software on standard workstations of the HSG or are having problems using the VPN software, please contact the IT Service Desk. We are available from Monday thru Friday from 08:00 – 17:00 by Telephone at 071 224 2900, or by Mail at servicedesk@unisg.ch.

#### **Students**

Students should refer to the Tutors. You may access them from Monday thru Friday from 10:00 – 18:00 in Room 01-U207, or via Mail at Tutor@unisg.ch.